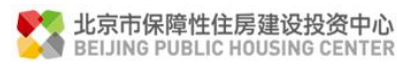

项目名称:北京保障房中心有限公司北京保障房 APP 用户端项目

文档编号:

# 北京保障房中心有限公司 北京保障房 APP 用户端选房操作手册

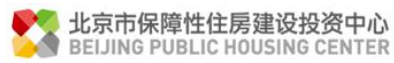

## 目录

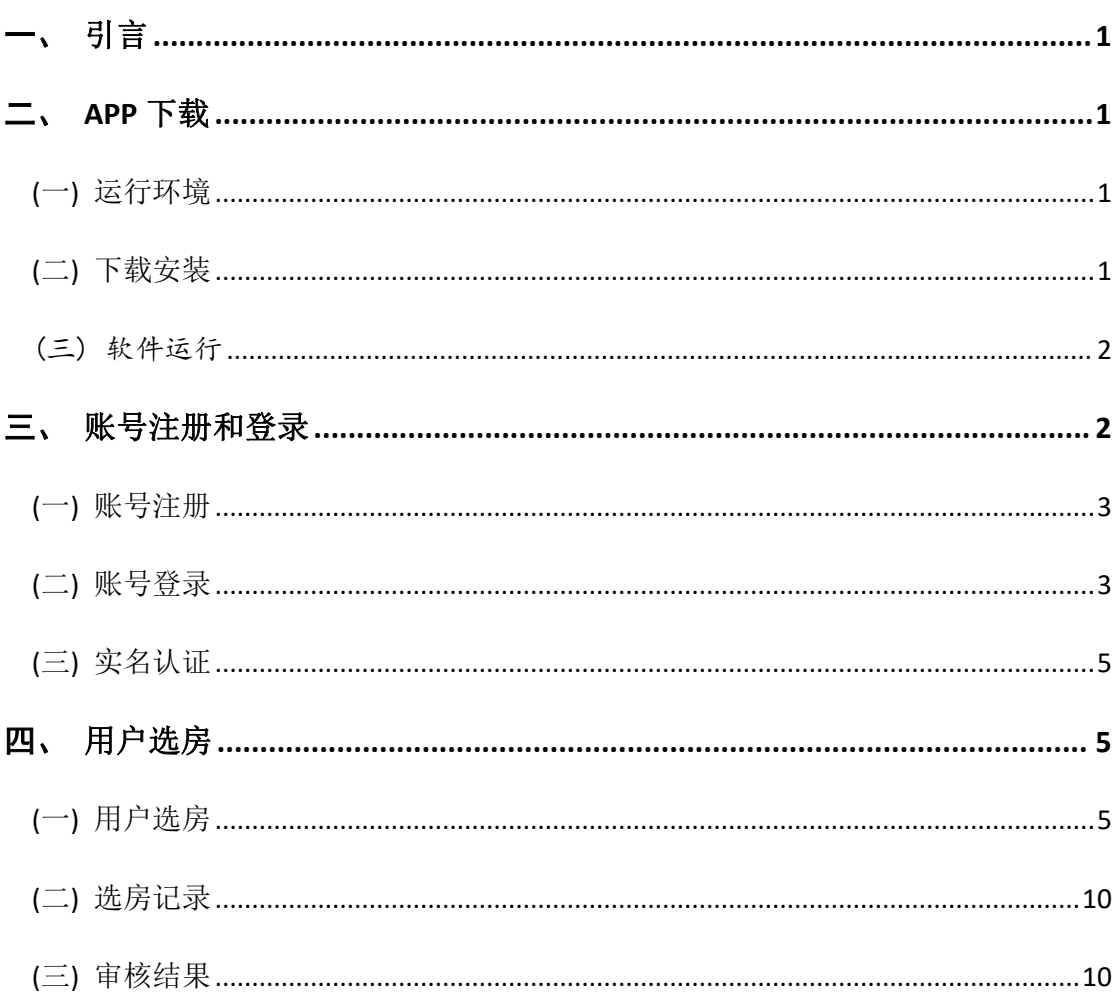

## <span id="page-2-0"></span>一、引言

## <span id="page-2-1"></span>二、**APP** 下载

<span id="page-2-2"></span>(一) 运行环境

<span id="page-2-3"></span>本软件可在 Android 4.4.2 和 IOS10.0 以上的手机上运行。

(二) 下载安装

1. 安卓用户使用浏览器扫描二维码(安卓版)即可下载安装保障房中心 APP。或者进入北 京保障房中心官网(https://www.bphc.cn), 扫描官网下方二维码进行下载。

2. 苹果用户使用 **Safari** 浏览器扫描二维码(iOS 版),自动跳转到 App Store 上北京保障房 app 的下载界面。或者进入北京保障房中心官网(https://www.bphc.cn), 扫描官网下方二维码跳 转 APPSTORE 进行下载。

IOS 版版下载地址 :

[https://apps.apple.com/us/app/%E5%8C%97%E4%BA%AC%E4%BF%9D%E9%9A%9C%E6%88%BF/id1489916885?l](https://www.bphc.com.cn/upload/gx_apk/android/android.html)  $=zh&1s=1$ 

二维码:

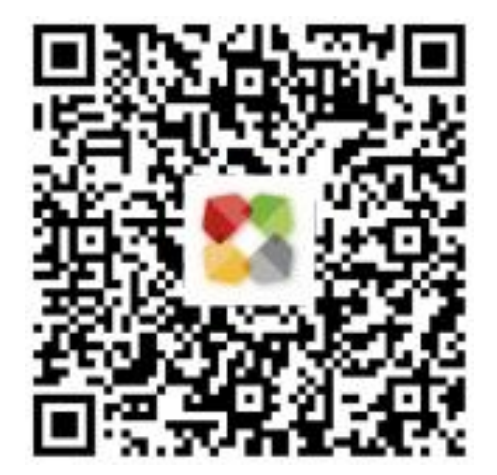

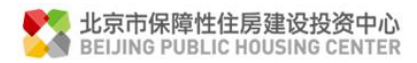

#### Android 版 下 载 地 址 :

http://m.anzhi.com/share 3185829.html?azfrom=anzhi&host=details&pkg=cn.bphc.app.ten

ant&flag=1&aztype=qr

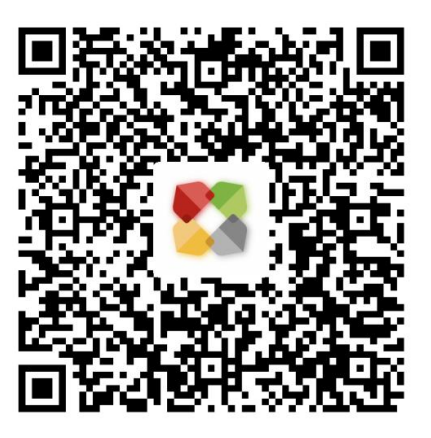

### (三) 软件运行

<span id="page-3-0"></span>用户在安装完毕后,点击桌面图标即可进入 北京保障房 APP 首页,首页界面如下图:

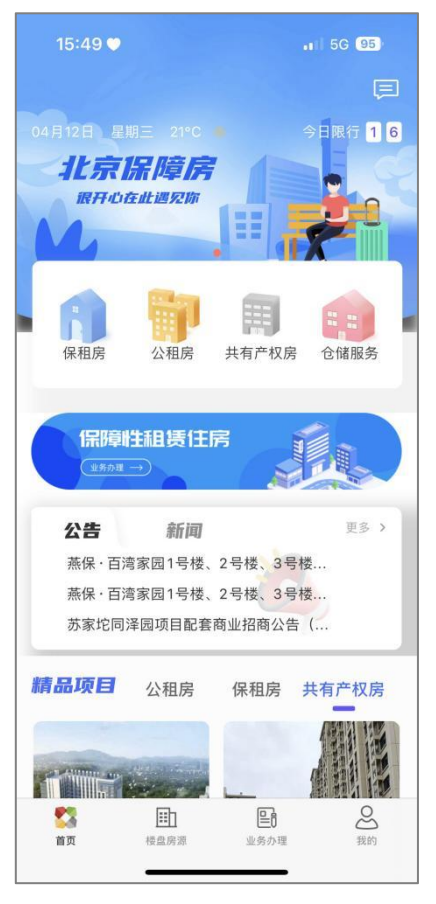

## <span id="page-3-1"></span>三、账号注册和登录

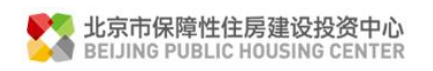

#### <span id="page-4-0"></span>(一) 账号注册

用户第一次访问的时候,通过以下步骤进行用户注册:

点击"我的"图标→文本框左上角"立即登录"→登录界面→"立即注册"→输入手 机号→点击获取验证码→输入验证码→输入密码→确认密码→提交注册。

注册界面如下图:

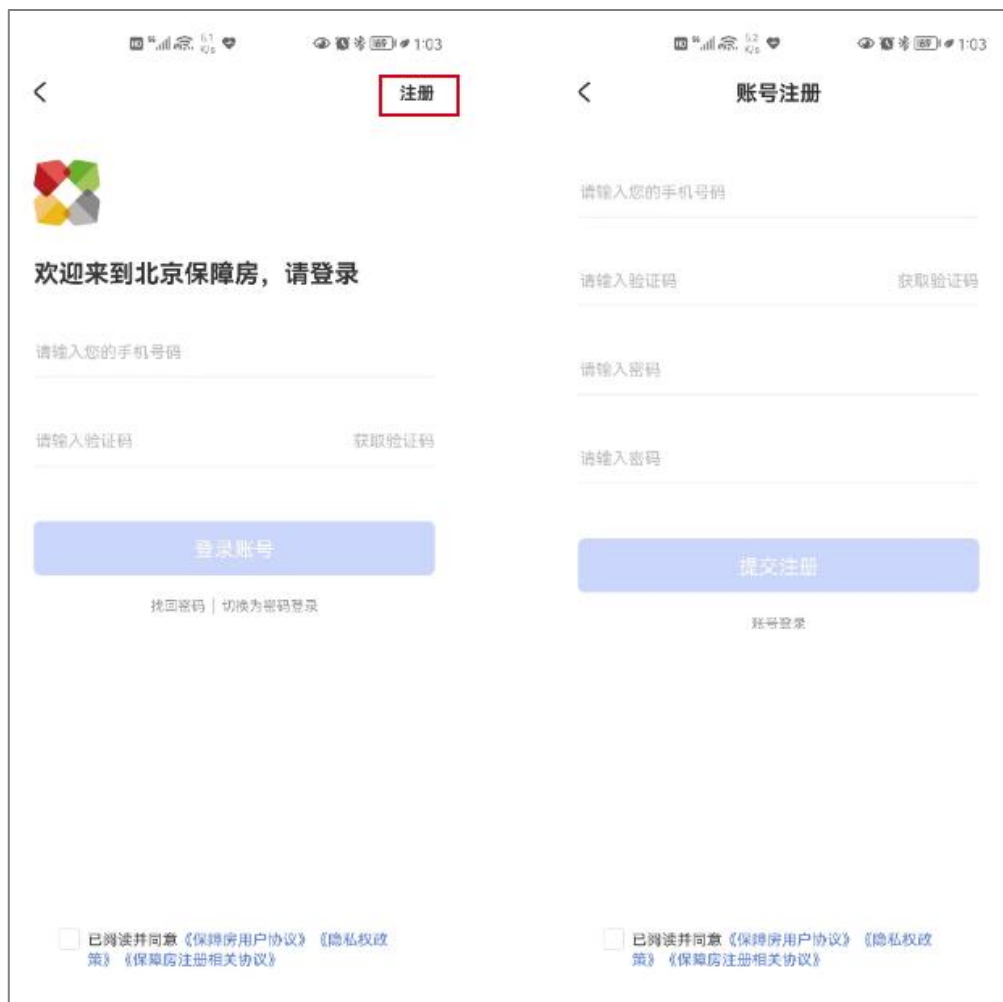

#### <span id="page-4-1"></span>(二) 账号登录

方式一:点击"我的"图标→文本框左上角"立即登录"→登录界 面→输入手机号、验证码→登陆。

方式二:点击"我的"图标→文本框左上角"立即登录"→登录界 面→切换为密码登录→输入手机号、密码→登陆。界面如图:

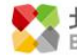

◆ 北京市保障性住房建设投资中心

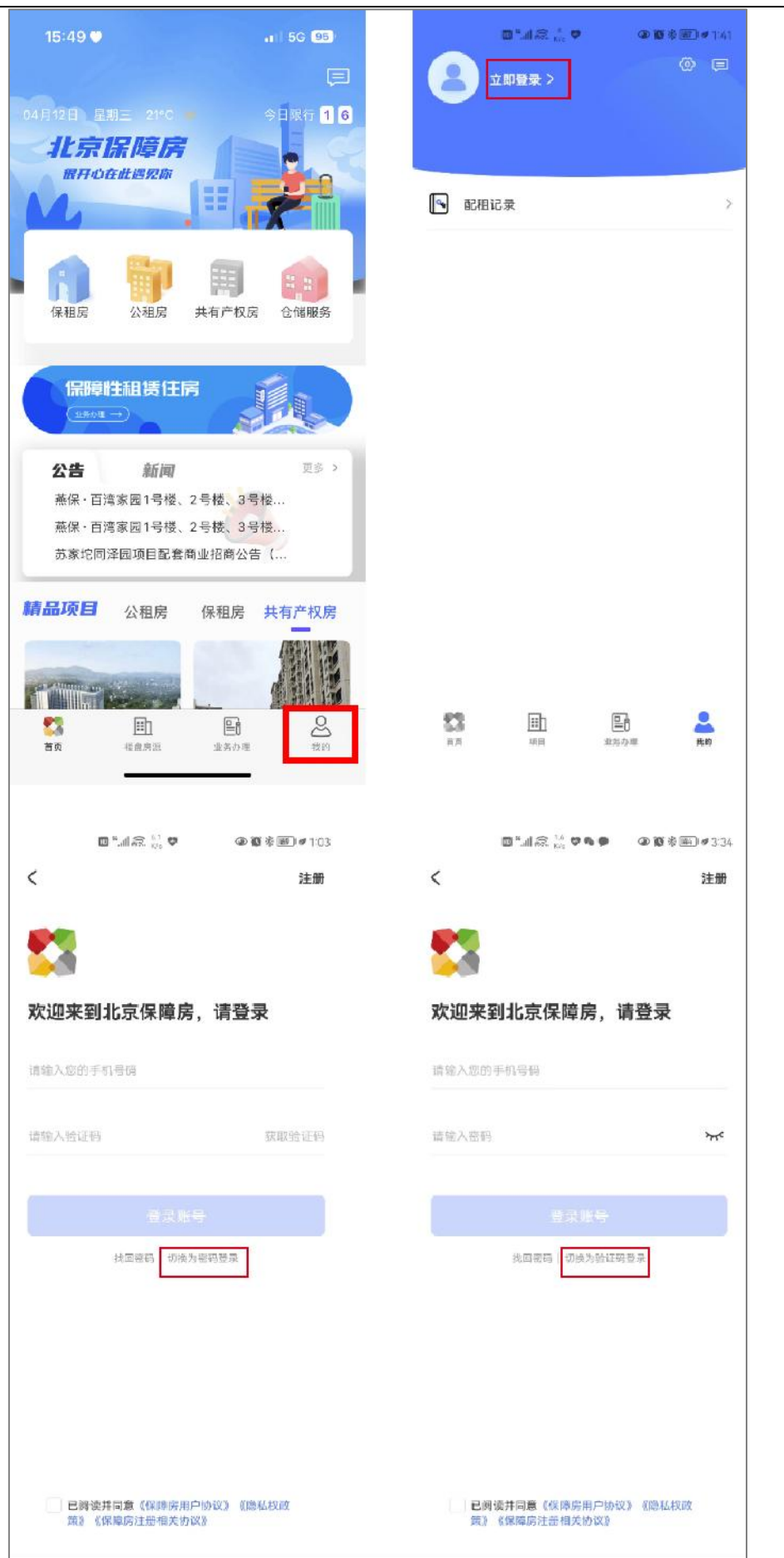

 $\overline{\phantom{a}}$ 

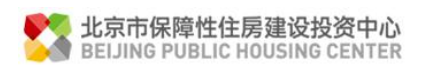

<span id="page-6-0"></span>(三) 实名认证

已登录且未实名认证的用户可以点击"我的"→点击"个人中心"→进入个人中心,点 击"去认证"→填写姓名、身份号→点击认证。

实名认证界面如下图:

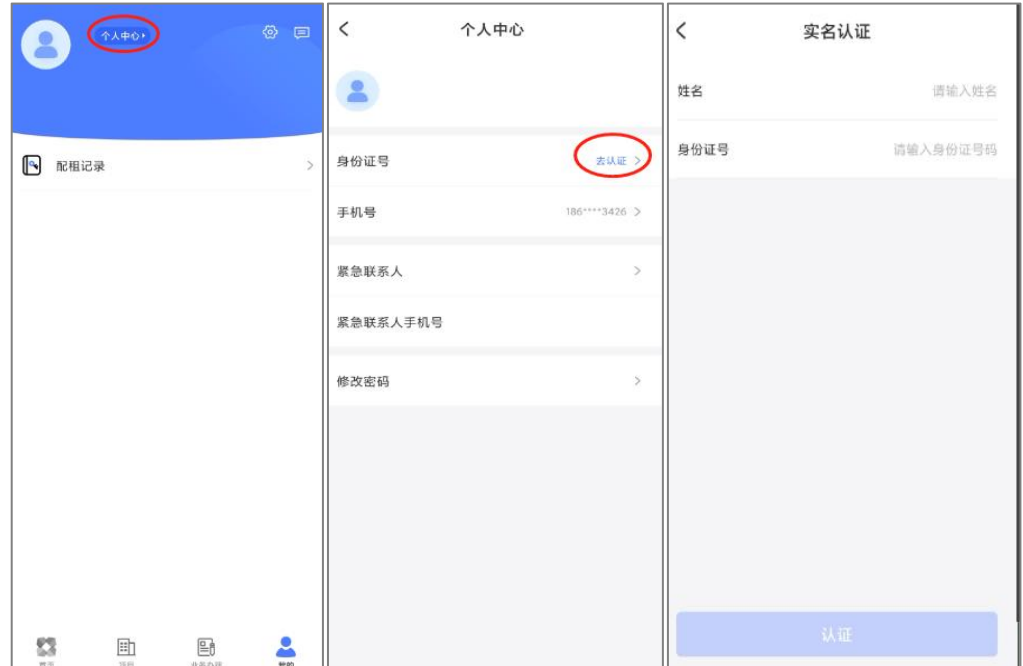

## <span id="page-6-1"></span>四、用户选房

<span id="page-6-2"></span>(一) 用户选房

(1) 进入房源列表, 在首页, 点击"公租房"→"线上选房", 进入选房须知, 查看选房 须知内容,再点击"我己知晓",进入带选房的项目列表,点击待选项目的"去选房",进 入房源列表页面;

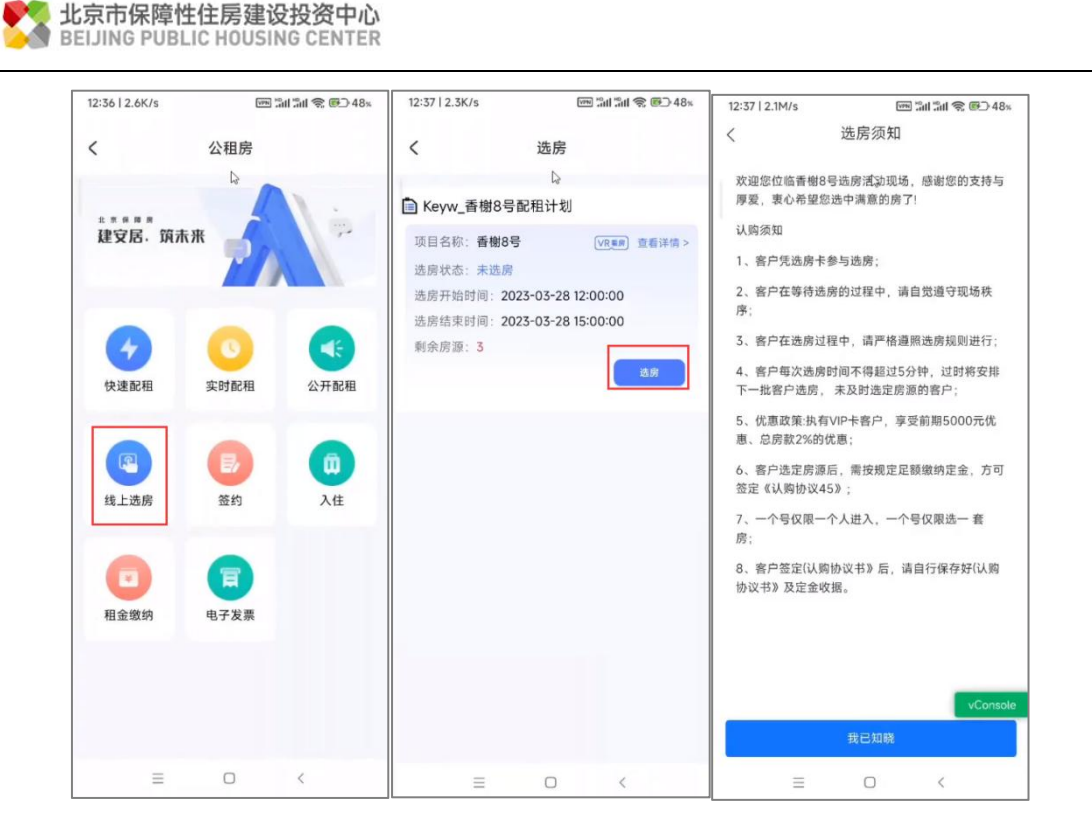

(2) 筛选房源: 在楼盘表, ①点击列表顶部的楼栋和单元, 弹框显示楼栋及单元列表, 选 择楼栋与单元,点击确定;②点击户型,弹框显示户型、朝向、面积,选择某个户型,或选 择某个朝向,或选定某个面积区间,点击确定;③点击租金,弹框显示租金范围,选择一个 租金范围,点击确定,房源楼盘表显示筛选的目标房源;④点击"仅看可选",房源楼盘表 则仅显示可以被该用户选择的房源,不能被选择的房源则不显示。

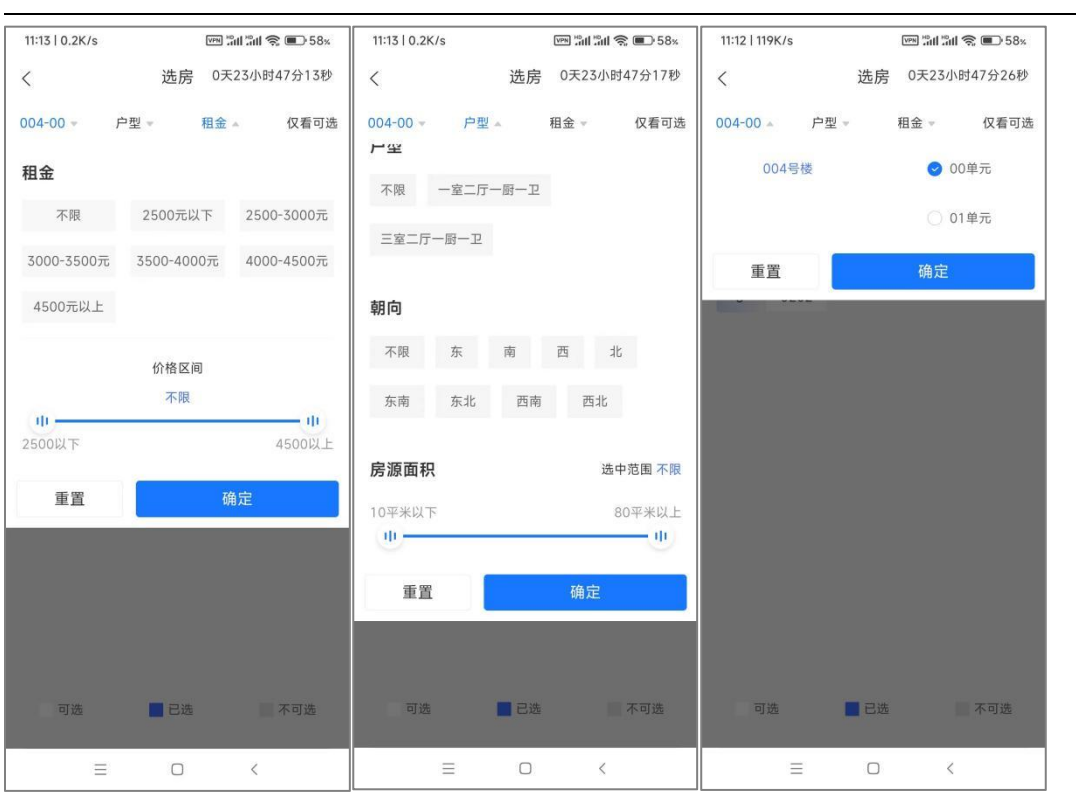

<mark>》</mark>北京市保障性住房建设投资中心<br>③ BEIJING PUBLIC HOUSING CENTER

(3) 选择房源: 点击一个目标楼层的房源号码, 屏幕下方弹框显示该房源中的房源详情, 勾选单选框,再点击"确认选房"按钮,进入选房确认单页面,已选房间被锁定 30 秒;

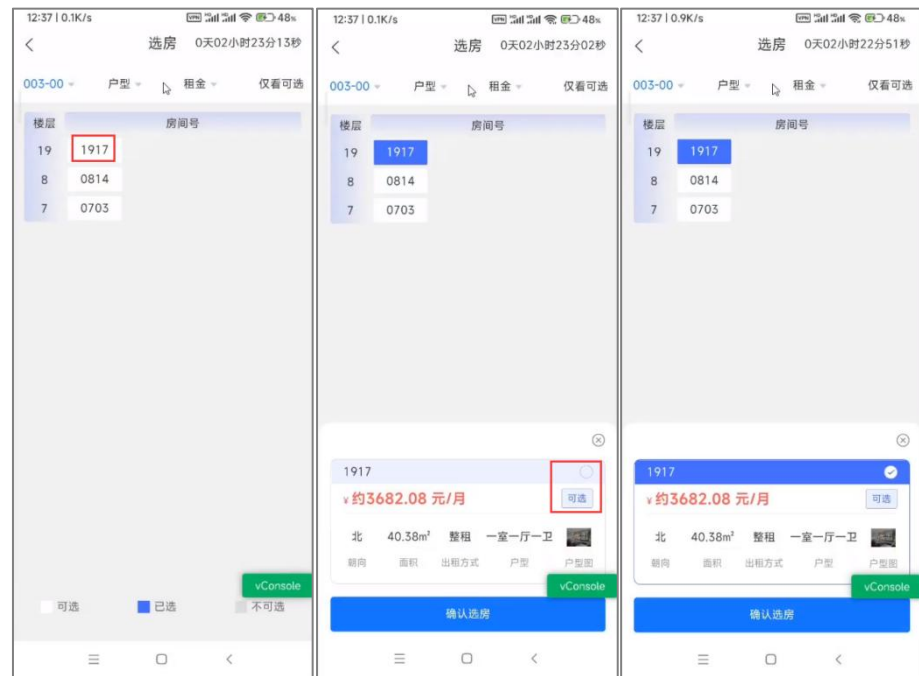

(4) 提交选房结果: 进入选房确认单页面, 勾选个人申明, 点击提交, 房屋选择成功, 选 房成功后,不可变更;

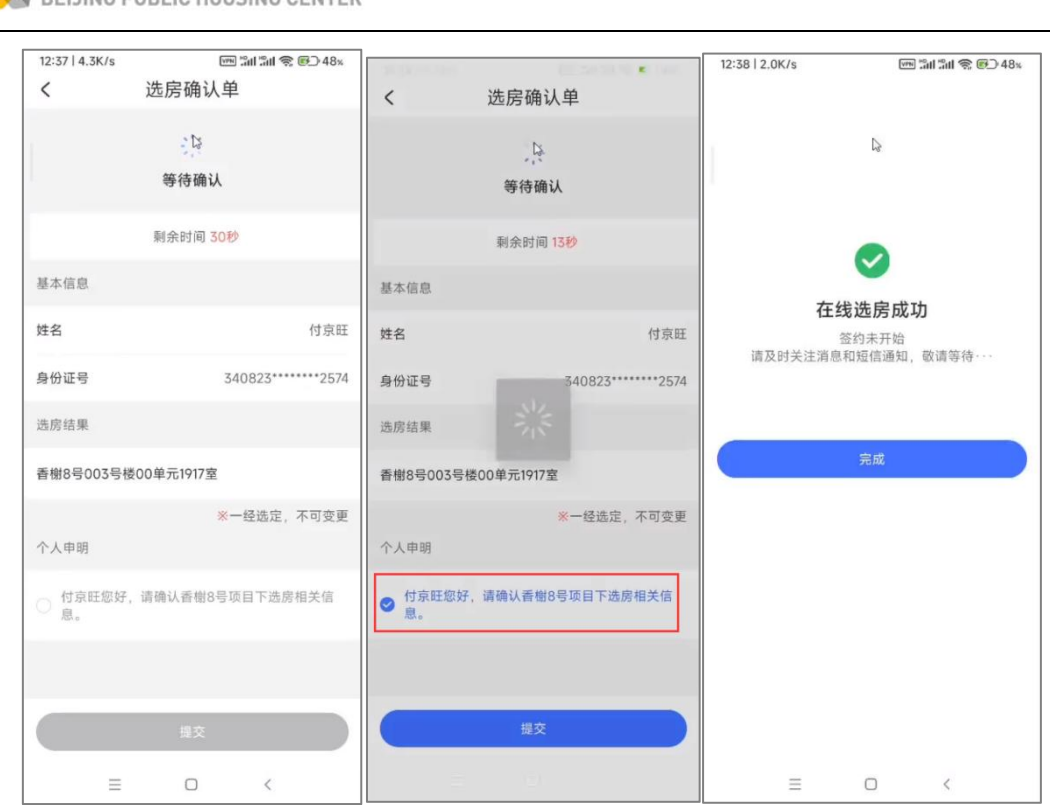

北京市保障性住房建设投资中心

(5) 取消选房: 在选房确认单页面, 不点击提交等待 30 秒页面自动返回到房源列表, 或点 击顶部的页面返回按钮, 返回到房源列表, 当前选房结果取消, 进行重新选房;

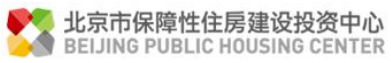

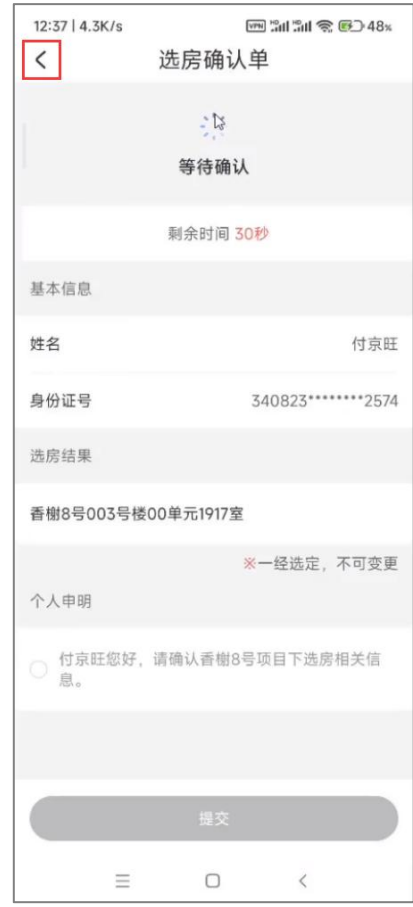

(6) 房源锁定: 在房源列表, 被置灰的房源表示该房源已被其他人选定。

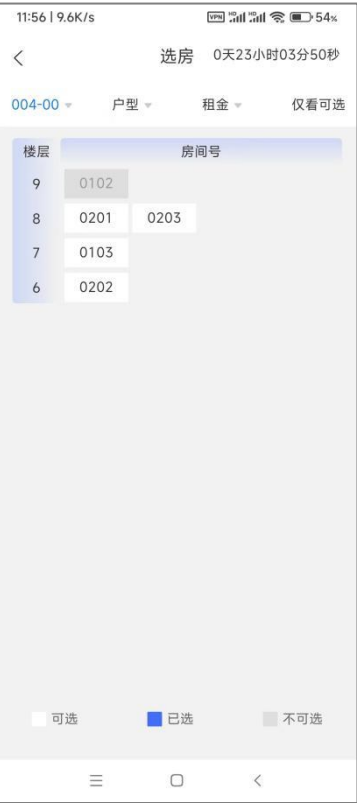

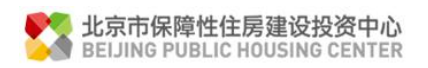

#### <span id="page-11-0"></span>(二) 选房记录

选房成功后,点击"我的"→"我的记录"→选房记录",进入保租房和公租房的选房记录 页面,选房记录中显示用户选择的房源记录,不代表用户成功选定了房源,审核结果以短信 通知为准。

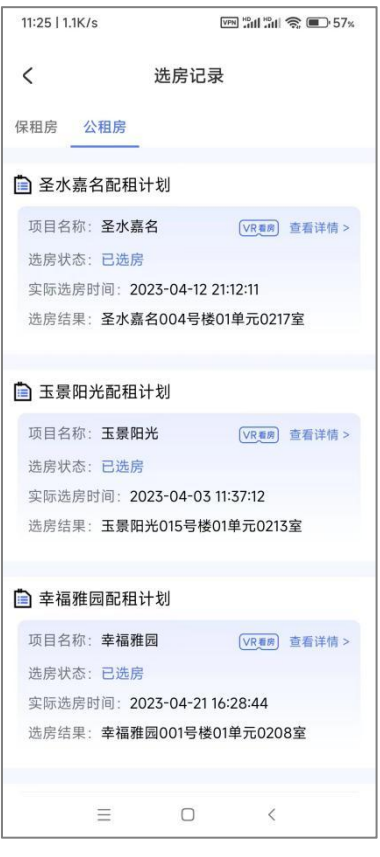

<span id="page-11-1"></span>(三) 审核结果

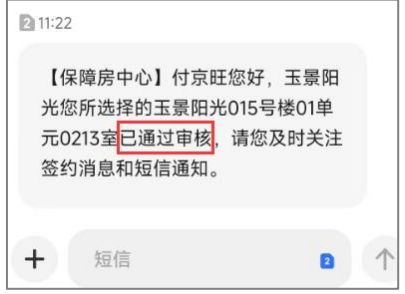